# OPTIMIZE **MERCURY BUSINESS AVAILABILITY CENTER"**

**Using System Availability Management** 

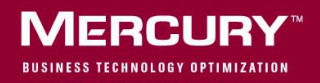

## **Mercury Business Availability Center**

Using System Availability Management

Version 6.5

Document Release Date: October 15, 2006

### **MERCURY**

Mercury Business Availability Center, Version 6.5 Using System Availability Management

This document, and the accompanying software and other documentation, is protected by U.S. and international copyright laws, and may be used only in accordance with the accompanying license agreement. Features of the software, and of other products and services of Mercury Interactive Corporation, may be covered by one or more of the following patents: United States: 5,511,185; 5,657,438; 5,701,139; 5,870,559; 5,958,008; 5,974,572; 6,137,782; 6,138,157; 6,144,962; 6,205,122; 6,237,006; 6,341,310; 6,360,332, 6,449,739; 6,470,383; 6,477,483; 6,549,944; 6,560,564; 6,564,342; 6,587,969; 6,631,408; 6,631,411; 6,633,912; 6,694,288; 6,738,813; 6,738,933; 6,754,701; 6,792,460 and 6,810,494. Australia: 763468 and 762554. Other patents pending. All rights reserved.

U.S. GOVERNMENT RESTRICTED RIGHTS. This Software Documentation is a "commercial item" as defined at 48 C.F.R. 2.101 (October 1995). In accordance with 48 C.F.R. 12.212 (October 1995), 48 C.F.R. 27.401 through 27.404 and 52.227-14 (June 1987, as amended) and 48 C.F.R. 227.7201 through 227.7204 (June 1995), and any similar provisions in the supplements to Title 48 of the C.F.R. (the "Federal Acquisition Regulation") of other entities of the U.S. Government, as applicable, all U.S. Government users acquire and may use this Documentation only in accordance with the restricted rights set forth in the license agreement applicable to the Computer Software to which this Documentation relates.

Mercury, Mercury Interactive, the Mercury logo, the Mercury Interactive logo, LoadRunner, WinRunner, SiteScope and TestDirector are trademarks of Mercury Interactive Corporation and may be registered in certain jurisdictions. The absence of a trademark from this list does not constitute a waiver of Mercury's intellectual property rights concerning that trademark.

All other company, brand and product names may be trademarks or registered trademarks of their respective holders. Mercury disclaims any responsibility for specifying which marks are owned by which companies or which organizations.

Mercury provides links to external third-party Web sites to help you find supplemental information. Site content and availability may change without notice. Mercury makes no representations or warranties whatsoever as to site content or availability.

Mercury Interactive Corporation 379 North Whisman Road Mountain View, CA 94043 Tel: (650) 603-5200 Fax: (650) 603-5300 http://www.mercury.com

© 2005-2006 Mercury Interactive Corporation, All rights reserved

If you have any comments or suggestions regarding this document, please send them by e-mail to documentation@mercury.com.

## **Table of Contents**

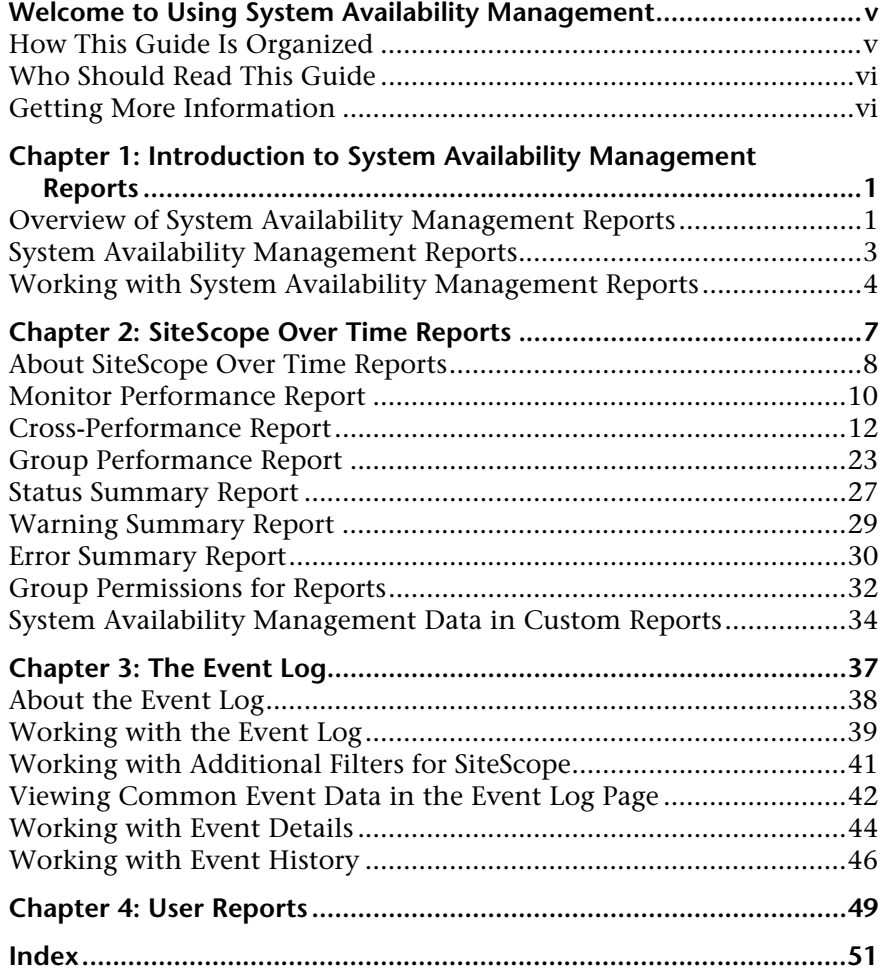

Table of Contents

## <span id="page-6-0"></span>**Welcome to Using System Availability Management**

This guide describes how to work with the System Availability Management application in the Mercury Business Availability Center.

#### <span id="page-6-1"></span>**How This Guide Is Organized**

This guide contains the following chapters:

#### **Chapter 1 [Introduction to System Availability Management Reports](#page-8-2)**

Introduces the System Availability Management application.

#### **Chapter 2 [SiteScope Over Time Reports](#page-14-1)**

Describes reports that enable you to analyze the performance of the infrastructure components and servers powering your applications. SiteScope Over Time reports are based on data collected by the SiteScope data collector.

#### **Chapter 3 [The Event Log](#page-44-1)**

Describes how to view information about events collected from external applications/software and about SiteScope events.

#### **Chapter 4 [User Reports](#page-56-1)**

Provides a pointer to the complete documentation for user reports, which are common to the Service Level Management, End User Management, and System Availability Management applications.

#### <span id="page-7-0"></span>**Who Should Read This Guide**

This guide is intended for the following users of Mercury Business Availability Center:

- ➤ Mercury Business Availability Center administrators
- ➤ Mercury Business Availability Center end users

Readers of this guide should be knowledgeable about navigating and using enterprise applications, and be familiar with Mercury Business Availability Center and enterprise monitoring and management concepts.

#### <span id="page-7-1"></span>**Getting More Information**

For information on using and updating the Mercury Business Availability Center Documentation Library, reference information on additional documentation resources, typographical conventions used in the Documentation Library, and quick reference information on deploying, administering, and using Mercury Business Availability Center, refer to *Getting Started with Mercury Business Availability Center*.

**1**

## <span id="page-8-2"></span><span id="page-8-0"></span>**Introduction to System Availability Management Reports**

<span id="page-8-3"></span>Mercury System Availability Management reports enable you to monitor system availability data across the entire enterprise.

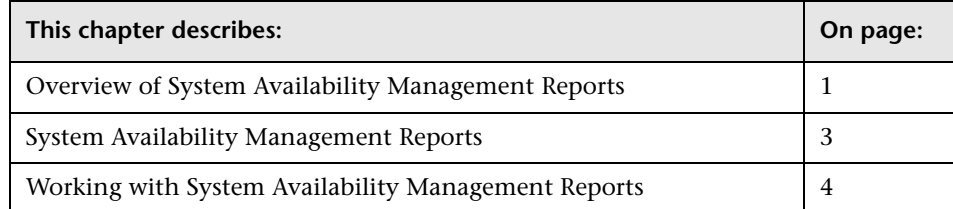

#### <span id="page-8-1"></span>**Overview of System Availability Management Reports**

<span id="page-8-4"></span>You use the System Availability Management application to view and analyze reports based on the performance data collected by the SiteScope data collector and stored in the Mercury Business Availability Center database.

In addition, using SiteScope Infrastructure Monitors, you can integrate data collected by enterprise management systems (such as BMC Patrol, Tivoli, Concord, and NetIQ) into Mercury Business Availability Center, and view the data in System Availability Management reports.

System Availability Management utilizes data collected by SiteScope and enables you to:

- ➤ monitor system availability across the entire enterprise infrastructure from a centralized, real-time perspective
- ➤ apply a business perspective to system management
- ➤ view data at the application level rather than viewing numerous low-level system metrics
- ➤ view information about events collected from external applications or software and SiteScope events

#### **Note:**

- ➤ You access the System Availability Management reports from the System Availability Management application in the Applications menu.
- ➤ For details on configuring SiteScope, see *Configuring SiteScope Monitors*.
- ➤ For details on working with Mercury Business Availability Center reports, see "Working in Reports" in *Working with Applications*.

This section includes the following topics:

- ➤ ["Report Access and Permissions" on page 2](#page-9-0)
- <span id="page-9-0"></span>➤ ["Data Aggregation" on page 3](#page-10-1)

#### <span id="page-9-1"></span>**Report Access and Permissions**

The availability of report data to a specific user is dependent on the profile access permissions granted that user. Furthermore, access to specific data within a profile may also be filtered by using the group permission filters. For details on granting permissions, see "Configuring User Permissions" in *Platform Administration*. For details on defining group permission filters, see ["Group Permissions for Reports" on page 32.](#page-39-1)

#### <span id="page-10-2"></span><span id="page-10-1"></span>**Data Aggregation**

Mercury Business Availability Center uses data aggregation to make data handling and management more efficient and to improve the speed and performance of report generation. For more information on data aggregation in Mercury Business Availability Center, see "Data Aggregation" in *Reference Information*.

#### <span id="page-10-0"></span>**System Availability Management Reports**

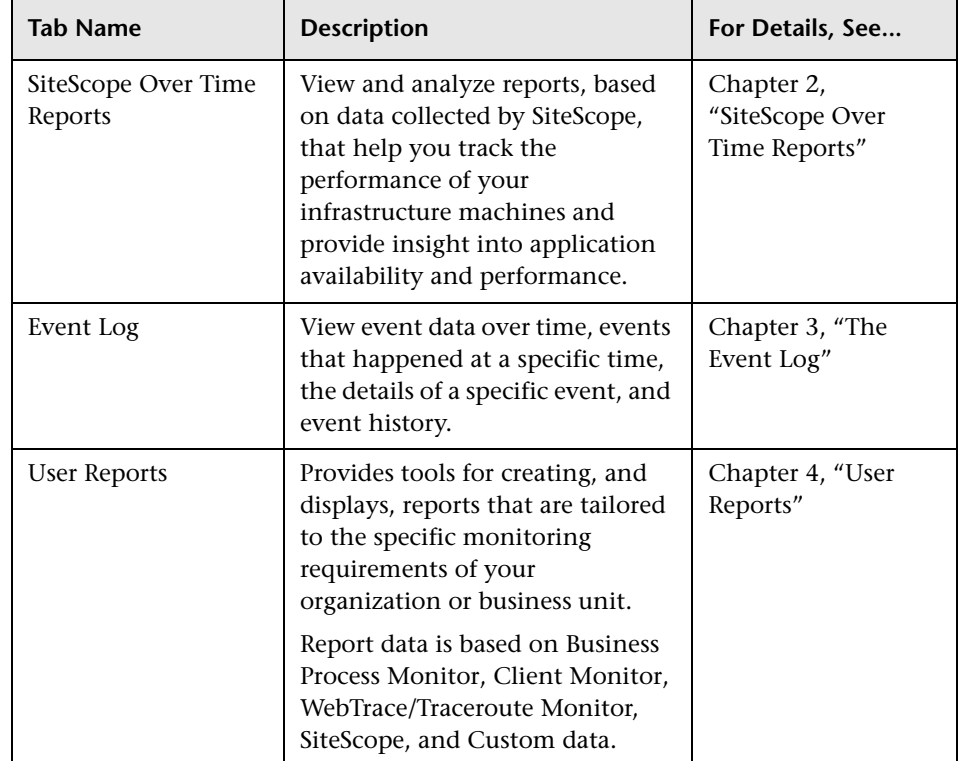

<span id="page-10-3"></span>The following reports are available:

#### <span id="page-11-0"></span>**Working with System Availability Management Reports**

<span id="page-11-3"></span>System Availability Management reports help you identify server resource usage trends, as well as bottlenecks and other server-related issues that may be contributing to application performance problems. You can continually monitor report data to identify poor server performance or to spot developing trends that may lead to server performance problems.

Alternatively, when you become aware of an application performance problem with your application (for example, after analyzing End User Management reports or receiving an alert), you can use System Availability Management reports to help you identify, or rule out, infrastructure machine-related issues as the root cause of the problem. By analyzing the infrastructure machine resource usage data for the same time period during which the performance problem occurred, you can assess whether one or more infrastructure machine resource measurements are outside normal performance thresholds for that time period.

This section includes the following topics:

- ➤ ["Color Coding in Reports" on page 4](#page-11-1)
- <span id="page-11-1"></span>➤ ["Improving Report Generation Times" on page 5](#page-12-0)

#### <span id="page-11-2"></span>**Color Coding in Reports**

System Availability Management reports use the following colors when displaying color-coded performance levels:

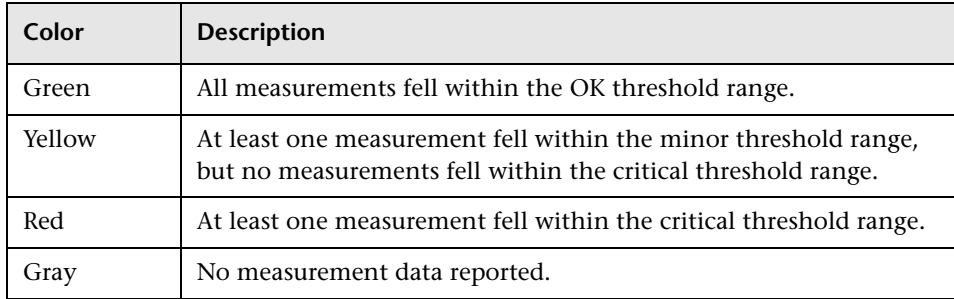

#### <span id="page-12-1"></span><span id="page-12-0"></span>**Improving Report Generation Times**

**Note to Mercury Managed Services customers:** This section is not relevant for Mercury Managed Services customers.

To optimize the performance of System Availability Management report generation, we recommend that a database administrator perform an update statistics procedure on the database on a regular basis. The regularity of the update depends on the amount of data generated by the applications you are monitoring.

- ➤ MS SQL Server users:
	- ◆ for a small site, you should update once every three to four days
	- ◆ for a medium site, you should update daily
	- ◆ for a large site, you should update every four hours

For details on MS SQL Server maintenance, see "Maintenance Plan" in *Preparing the Database Environment*.

➤ **Oracle Server users.** Analyze all tables according to database size.

For details on optimizing performance in Oracle, see "Collecting Statistics for Databases" in *Preparing the Database Environment*.

**Chapter 1** • Introduction to System Availability Management Reports

**2**

## <span id="page-14-1"></span><span id="page-14-0"></span>**SiteScope Over Time Reports**

<span id="page-14-2"></span>This chapter describes SiteScope Over Time reports which are based on data collected by the SiteScope data collector.

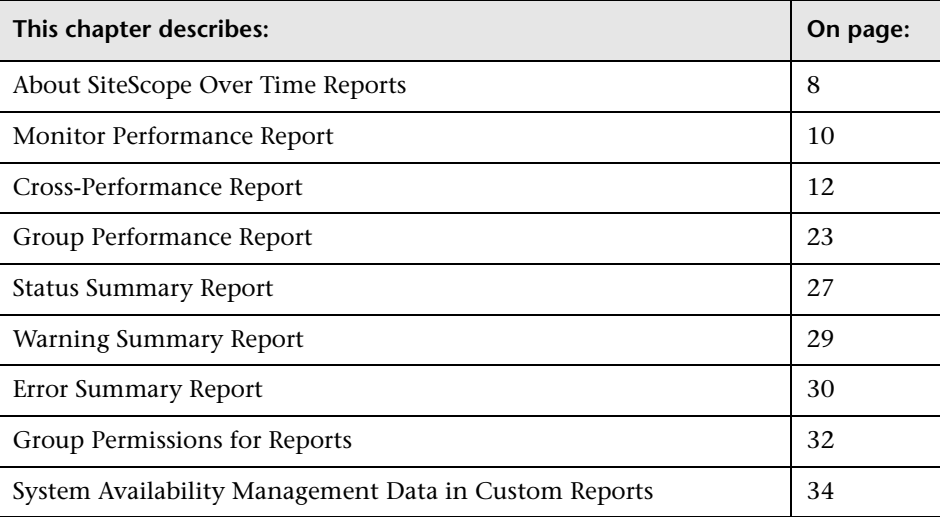

#### <span id="page-15-0"></span>**About SiteScope Over Time Reports**

<span id="page-15-1"></span>You use the SiteScope Over Time reports to view and analyze infrastructure machine-related data collected by the SiteScope data collector and stored in the Mercury Business Availability Center database. You cross-reference this data with transaction performance problems, such as slow transaction response times and failed transactions, to understand the root cause of application performance issues.

The contents of SiteScope Over Time reports depend on the types of SiteScope monitors and measurements that are defined in Monitor Administration. For details on configuring SiteScope monitors, see *Configuring SiteScope Monitors*.

Mercury Business Availability Center users can use group permissions filters to control the data that System Availability Management reports display. This enables filtering data that may be irrelevant to a specific user, making reports more manageable and report generation faster. For details, see ["Group Permissions for Reports" on page 32.](#page-39-0)

#### **Note:**

- ➤ For details on generating reports, see "Working in Reports" in *Working with Applications*.
- ➤ Certain System Availability Management reports can be added to custom reports. For details, see ["System Availability Management Data in](#page-41-0)  [Custom Reports" on page 34.](#page-41-0)
- ➤ Data collected by the SiteScope data collector can also be viewed in trend reports. Trend reports enable you to compare multiple measurements from different data sources on the same graph. For details, see "Trend Report Manager" in *Working with Applications*.
- ➤ If a SiteScope profile contains many measurements, report generation can take a few minutes.

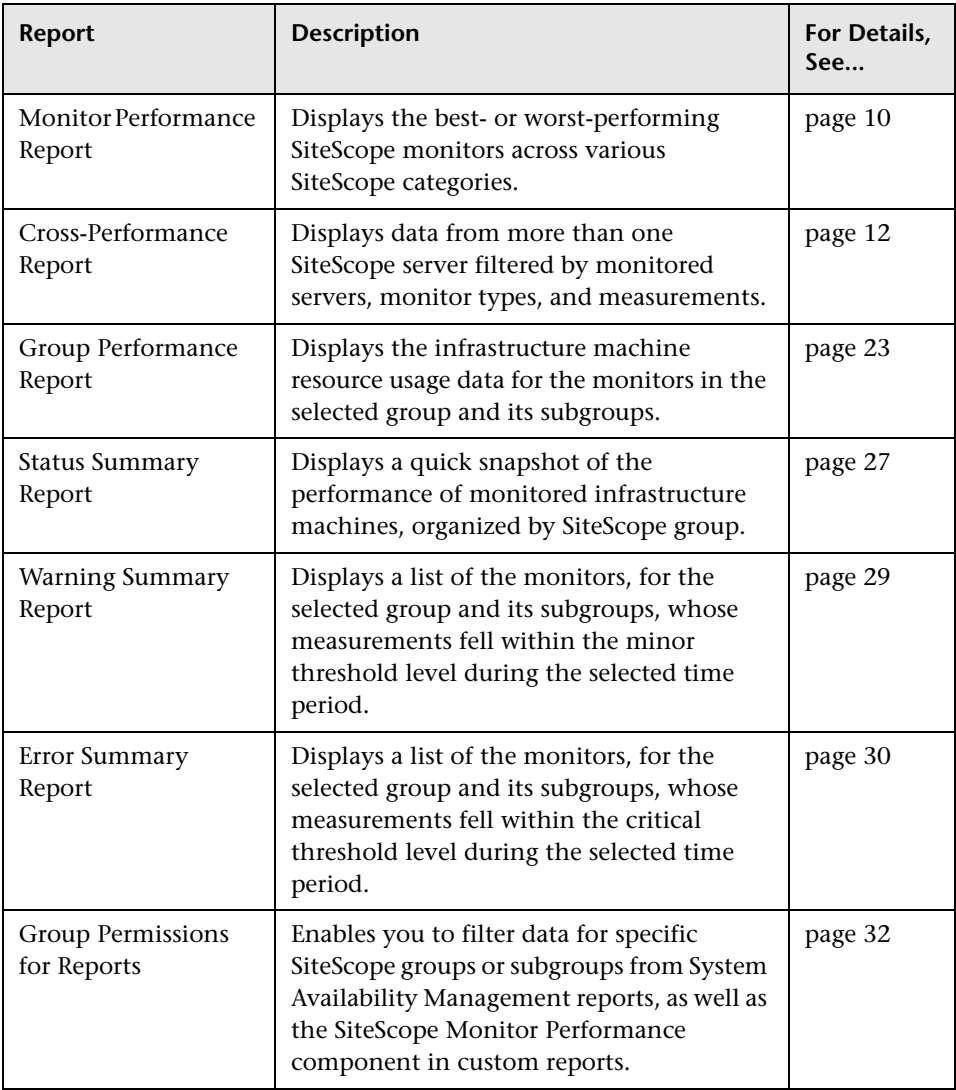

The following System Availability Management reports are available:

#### <span id="page-17-0"></span>**Monitor Performance Report**

<span id="page-17-2"></span>You generate the Monitor Performance report to view the best- or worstperforming SiteScope monitors across various SiteScope categories, such as monitor type, monitored server, or monitor title. You can generate a Monitor Performance report for multiple SiteScope profiles.

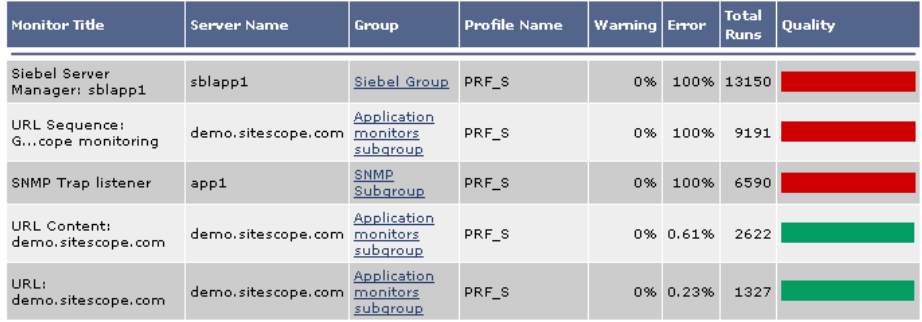

This section includes the following topics:

- ➤ ["Generating the Monitor Performance Report" on page 10](#page-17-1)
- <span id="page-17-1"></span>➤ ["Understanding the Monitor Performance Report" on page 11](#page-18-0)

#### <span id="page-17-3"></span>**Generating the Monitor Performance Report**

To view the Monitor Performance report, you specify the criteria upon which you want the report to be based and generate the report.

#### **To generate the Monitor Performance report:**

- **1** Access the Monitor Performance report: **Applications > System Availability Management > SiteScope Over Time Reports > Monitor Performance**.
- **2** Select the SiteScope profiles for which you want to view the report.
- **3** In the **Monitor title** and **Server name** boxes, specify the monitors (by their title, as defined in SiteScope) and/or servers on which you want the custom report data to be based.

Leave a box empty to instruct Mercury Business Availability Center to base the report on all values.

If required, you can use the wildcard asterisk symbol (\*) to instruct Mercury Business Availability Center to base the report on a subset of all values. For example, if you are using the naming convention cpu <servername> to name all CPU monitors in SiteScope, specify cpu\* to instruct Mercury Business Availability Center to include all CPU monitors in the custom report.

**Note:** Using the wildcard asterisk symbol (\*) as the first character in the string slows report generation times, as Mercury Business Availability Center is unable to use the Index tables when querying the database.

- **4** From the **Monitor type** list, select the monitor on which you want the report data to be based. To base the report on all monitors, choose **All types**.
- **5** Specify whether you want Mercury Business Availability Center to display the worst- or best-performing monitors, and choose the number of monitors to be displayed in the report.
- <span id="page-18-0"></span> **6** Click **Generate** to generate the report.

#### <span id="page-18-1"></span>**Understanding the Monitor Performance Report**

The Monitor Performance report displays the following information:

- ➤ **Monitor Title.** The monitor title. Hold the pointer over the tooltip to view the full monitor title.
- ➤ **Server Name.** The name of the monitored server. Hold the pointer over the tooltip to view the full server name.
- ➤ **Group.** The group or subgroup in which the monitor is defined. Hold the pointer over the tooltip to view the path from the displayed group or subgroup to the root group. Click the group or subgroup name to open the management page for the group in SiteScope.
- ➤ **Profile Name.** The name of the SiteScope profile in which the monitor is defined.
- ➤ **Warning.** The percentage of measurement instances that return a criticallevel threshold status.
- ➤ **Error.** The percentage of measurement instances that return an error-level threshold status.
- ➤ **Total Runs.** The total number of measurement instances SiteScope ran for the selected time range.
- ➤ **Quality.** A color-coded representation of quality. Hold the pointer over the tooltip to view the exact percentage for each colored section of the bar.

Monitors are sorted in the report by quality, which is derived using a formula that takes into account the measurement values returned for the monitor during the specified time range relative to the measurement threshold ranges configured in SiteScope.

The formula used is: **1-((0.35\*W+0.5\*E)/(G+W+E))**, where G, W, and E represent the number of measurements that occurred during the selected time range whose value was within the OK, Warning, and Error threshold range, respectively. The formula returns values from 0.5 to 1, inclusively. The better a monitor performs, the closer its value is to 1. For example, a monitor with 25% error and 75% OK values would be displayed as better than a monitor with 100% Warning values.

**Note:** The Monitor Performance report does not use raw data. All data in the report is based on aggregated data.

#### <span id="page-19-0"></span>**Cross-Performance Report**

<span id="page-19-1"></span>The Cross-Performance reports can include:

- ➤ **Non-consolidated over time graphs.** For details, see ["Non-Consolidated](#page-26-0)  [Over Time Graphs" on page 19.](#page-26-0)
- ➤ **Consolidated over time graphs.** For details, see ["Consolidated Over Time](#page-24-0)  [Graphs" on page 17.](#page-24-0)
- ➤ **Summary tables.** For details, see ["Summary Tables" on page 21.](#page-28-0)

You can rescale a SiteScope cross-performance report to make it more relevant to what you are measuring. For details, see ["Rescaling a Cross-](#page-29-0)[Performance Report" on page 22.](#page-29-0)

You can view data from more than one SiteScope. You can filter the data by monitored servers, monitor type or title, and measurements.

For example, you can display the behavior of a measurement running on several monitored servers, or the behavior of several measurements from various types of monitors running on one monitored server.

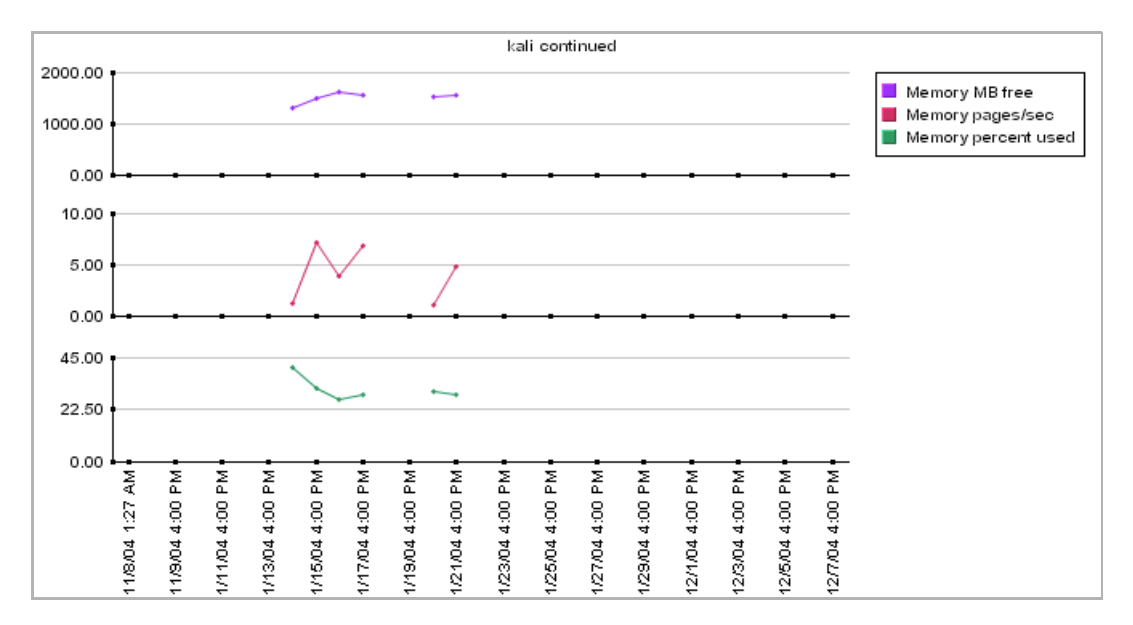

You can also choose to display a summary table for each monitor type. The summary table displays the percentage of uptime, warning, and error measurements out of the total number of measurements for each selected server. Each summary table includes a summary row that indicates the uptime, warning, and error percentages for all servers for that type of monitor.

**Note:** If you are running a SiteScope Log File or Database Query monitor that is monitoring a different machine, you should select the SiteScope machine running the monitors in the Servers list, and not the monitored machine (the target machine where the log file or database is located).

You can rescale the report to make it more relevant to what you are measuring.

This section includes the following topics:

- ➤ ["Generating a SiteScope Cross-Performance Report" on page 14](#page-21-0)
- ➤ ["Consolidated Over Time Graphs" on page 17](#page-24-0)
- ➤ ["Non-Consolidated Over Time Graphs" on page 19](#page-26-0)
- ➤ ["Summary Tables" on page 21](#page-28-0)
- ➤ ["Rescaling a Cross-Performance Report" on page 22](#page-29-0)
- <span id="page-21-0"></span>➤ ["Examples" on page 23](#page-30-1)

#### <span id="page-21-1"></span>**Generating a SiteScope Cross-Performance Report**

To view the SiteScope Cross-Performance report, specify the time period and granularity, the filters, the type of report, and generate the report.

**To generate the SiteScope Cross-Performance report:**

- **1** Access the SiteScope Cross-Performance report: **Applications > System Availability Management > SiteScope Over Time Reports > SiteScope Cross-Performance**.
- **2** Select the time period and the granularity with which you want to run the report. For details, see "Choosing the Tracking Range and Granularity" in *Working with Applications*.

The granularity determines how many measurement samples are displayed in the report for each time interval. By default, the number of samples is limited to the maximum value of the **Max Data Points in Report** setting (32 by default for all reports where you can specify the granularity) and the **Max Data Points in the SiteScope Cross-Performance Report** setting (100 by default).

<span id="page-22-0"></span>**Note:** You can change these settings in the Infrastructure Settings Manager. To modify these settings, select **Admin > Platform > Setup and Maintenance > Infrastructure Settings**, click **Applications**, select **End User/System Availability Management** and locate **Max Data Points in Report** and **Max Data Points in the SiteScope Cross-Performance Report** in the **End User/System Availability Management - Data** table. For details on using the Infrastructure Settings Manager, see "Infrastructure Settings" in *Platform Administration*.

- **3** Choose whether to display the monitor type or title when selecting the component to add to the report:
	- ◆ **Monitor type.** The type of monitor is displayed, for example, Ping, CPU.
	- ◆ **Monitor title.** The name given to the specific monitor is displayed, for example, ping: myserver, CPU finance\_server.

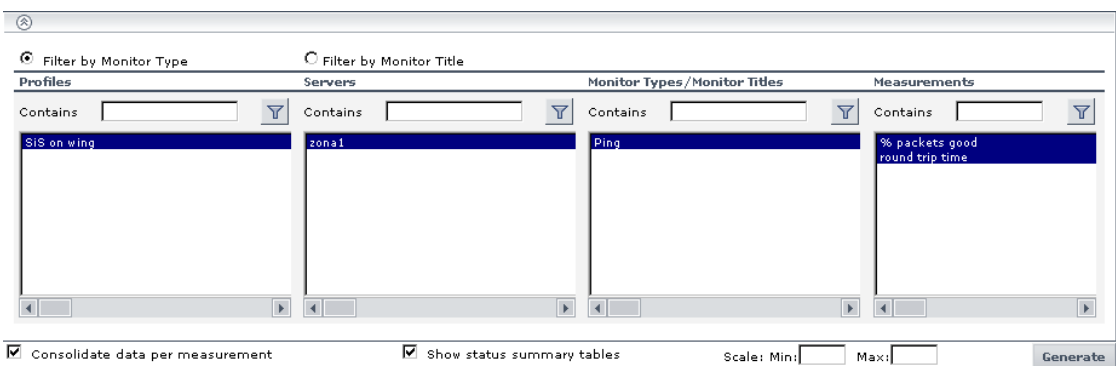

 **4** Filter the data you want to include in the report:

- ◆ From the **Profile** list (sorted alphabetically), select one or more SiteScope profiles.
- ◆ From the **Server** list, select one or more servers. The list includes all monitored servers associated with the selected profiles, in alphabetical order.
- ◆ Depending on whether you chose **Filter by Monitor Type** or **Filter by Monitor**, the **Monitor Types/Monitor Titles** list displays monitor types or monitor names, associated with the selected profiles and servers, in alphabetical order. Select one or more monitors.
- ◆ From the **Measurements** list, select one or more measurements. The list includes the measurements that are associated with the selected profiles, servers, and monitor types, in alphabetical order.

If you select a measurement for which data exists from more than one group or profile for the same target server, the data is averaged together in the report. For example, if you have two SiteScope profiles each containing two groups, and in three of those groups the Ping monitor is set up to monitor the same server, if you select both profiles and the round trip time measurement, all round trip time data collected from all three groups in both profiles is displayed in the report as an average value.

**Note:** To list all the elements whose name includes the string, enter a string in one of the **Contains** boxes and click the filter button,

- **5** To consolidate data per measurement, select **Consolidate data per measurement**. For details, see ["Consolidated Over Time Graphs" on page 17](#page-24-0)  and ["Non-Consolidated Over Time Graphs" on page 19.](#page-26-0) This option is selected by default.
- **6** To display uptime summary tables, select **Show uptime summary table**. For details, see ["Summary Tables" on page 21.](#page-28-0) This option is cleared by default.
- **7** If required, enter scale information in the **Scale Min** and **Max** boxes. For details, see ["Rescaling a Cross-Performance Report" on page 22.](#page-29-0)

 $\Delta$ 

- **8** Click **Generate** to generate the report. The filter area of the page closes and the report is displayed.
- **9** You can print the report, send it by e-mail, or open it in CSV or PDF format. For details, see "Sharing and Storing Reports" in *Working with Applications*.

#### **Note:**

- ➤ You cannot generate a report if you have not selected at least one measurement.
- $\triangleright$  In certain reports the selected time range is displayed along the x-axis. System Availability Management breaks down the time range according to segments, which differ depending on the selected time range. For details on how System Availability Management breaks down each time range in reports where time is displayed along the x-axis, see "Report Times" in *Reference Information*.
- ➤ Depending on the time range you select, System Availability Management generates reports using either raw data or aggregated data. The text: **Note: Report uses aggregated data** is displayed in the report when aggregated data is used. For details on how System Availability Management determines when to use aggregated data, see "Data Aggregation" in *Reference Information*.
- ➤ The number of selected profiles and graph lines are calculated after you click **Generate**. If these numbers exceed the allowed limit, a message is displayed.

#### <span id="page-24-1"></span><span id="page-24-0"></span>**Consolidated Over Time Graphs**

If you select **Consolidate data per measurement**, System Availability Management displays each measurement in a separate graph. The graph legend displays the server on which the measurement is running.

The graph legend displays information about the servers. The x-axis displays date and time information and the y-axis displays the measurement value and the monitor type.

For example, the following graph displays three measurements running on two servers, kari and mariland.

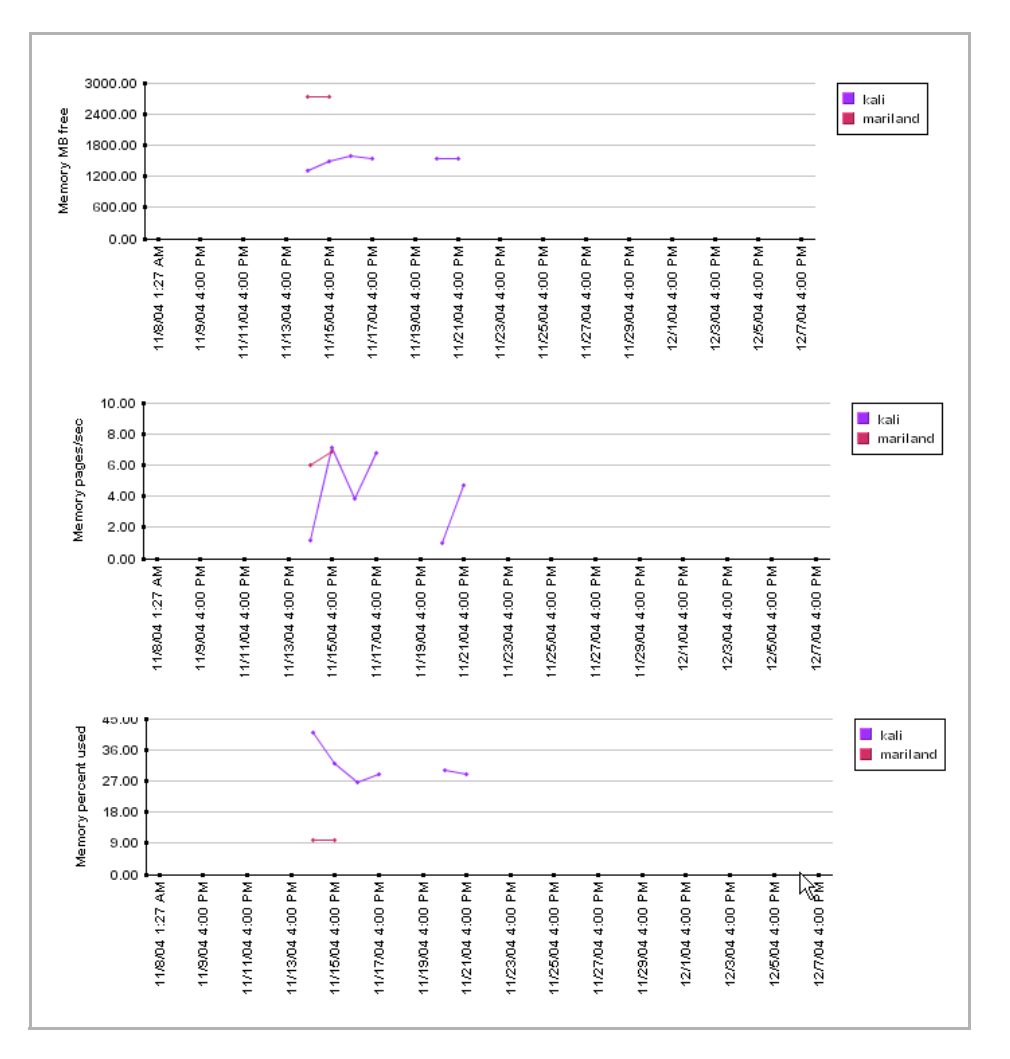

#### <span id="page-26-1"></span><span id="page-26-0"></span>**Non-Consolidated Over Time Graphs**

If you clear **Consolidate data per measurement**, System Availability Management displays measurements by server.

The graph legend displays the measurement value and the monitor type. The x-axis displays the date and time information, and the y-axis shows the measurement values.

For example, the following graph displays three measurements running on one of the servers (kali).

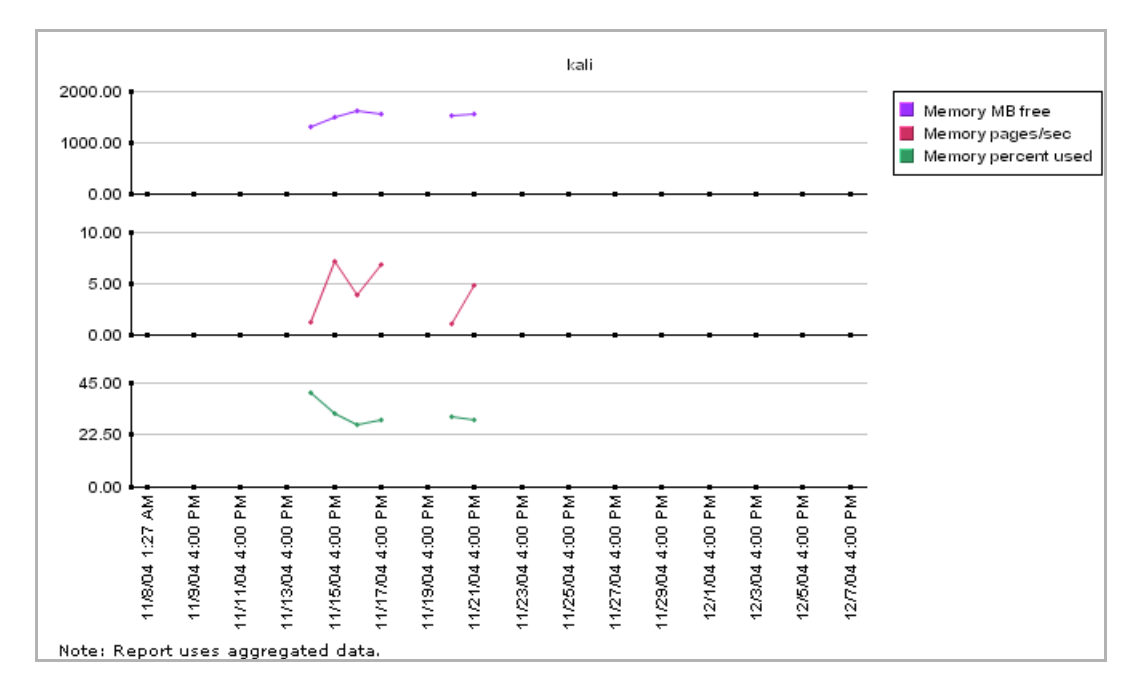

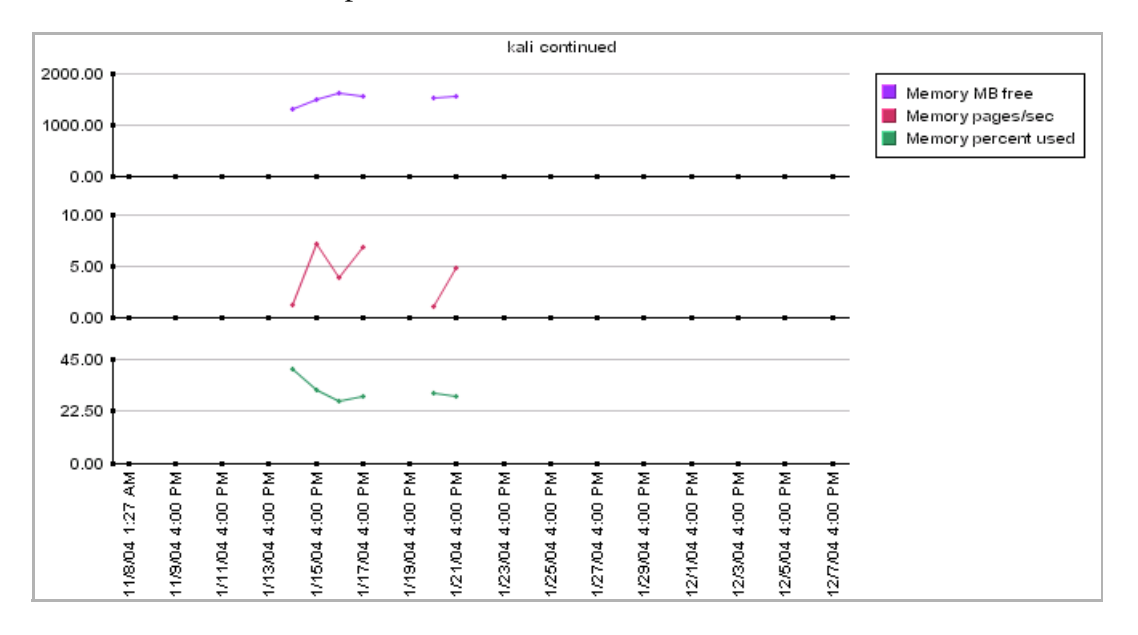

Each graph displays data for three measurements for each server. If there are more than three measurements running on a server, additional graphs are added to the report with the title **<server\_name> continued**.

#### <span id="page-28-1"></span><span id="page-28-0"></span>**Summary Tables**

If you select **Show uptime summary** table, the report displays the summary tables. Each table displays the OK, minor, and critical percentages for one measurement and the servers on which the measurement is running. The tables are sorted alphabetically by monitor type.

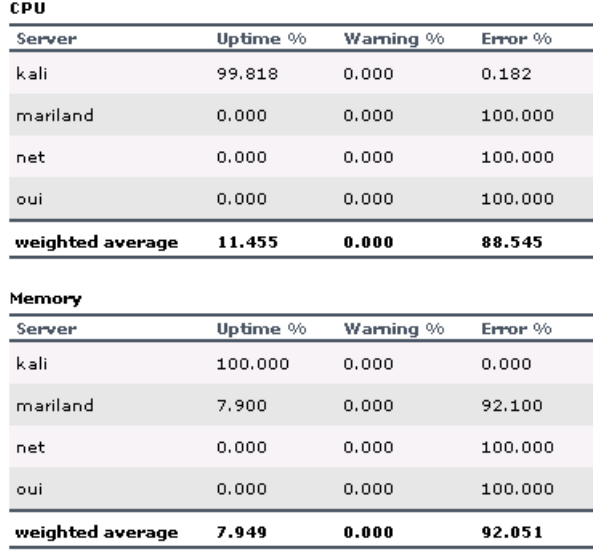

Summary tables display the following information:

- ➤ **Server.** The name of the server.
- ➤ **OK %.** The percentage of good measurements out of the total number of measurements.
- ➤ **Minor %.** The percentage of measurements with a minor status out of the total number of measurements.
- ➤ **Critical %.** The percentage of measurements with a critical status out of the total number of measurements.
- ➤ **Weighted Average.**

OK, Minor, and Critical thresholds are defined during profile creation. For details, see *End User Management Data Collector Configuration*.

#### <span id="page-29-1"></span><span id="page-29-0"></span>**Rescaling a Cross-Performance Report**

Cross-performance reports are generally scaled so that the lowest y-axis value is zero and the highest y-axis value is the highest result of the data.

You can rescale the report to make it more relevant to the measurement. For example, to measure CPU utilization, you can rescale the report so that the y-axis range is 0 to 100.

To rescale the report, specify a minimum, a maximum, or both a minimum and a maximum value in the **Scale Min** and **Max** boxes.

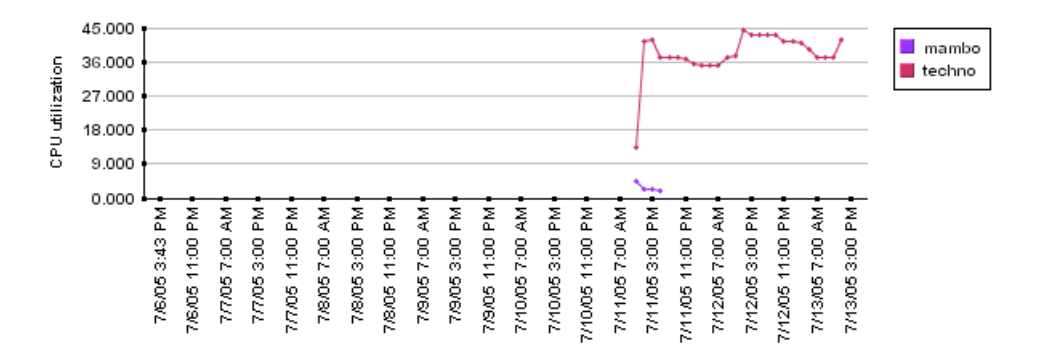

For example, the original report displays as follows:

To rescale the range to 0-100, enter **0** in the Scale Min box and **100** in the Max box, or enter **100** in the Max box. The report redisplays as follows:

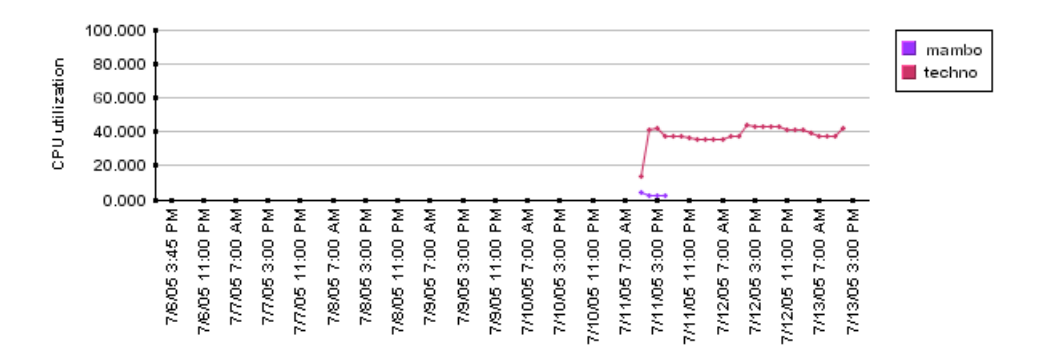

#### <span id="page-30-1"></span>**Examples**

You can use the SiteScope Cross-Performance reports to identify a problem in a server. For example, select the SiteScope profile that refers to the SiteScope that samples the problematic server, select the relevant server, the monitor types (**CPU**, **memory**, and so on), the measurements that can help find the problem (**utilization**, **pages/sec**, **percent used**, and so on), and generate the report.

You can also compare memory usage in several servers. For example, select the SiteScope profile that refers to the SiteScope that samples the servers you want to compare, the relevant servers, the **memory** monitor type, the **pages/sec**, **percent used**, and **MB free** measurements, **Consolidate data per measurement**, and then generate the report to compare the memory usage.

You can find out if a sub-system needs an additional server. For example, select the SiteScope profile that refers to the SiteScope that samples all servers in your sub-system, select all the servers of your sub-system, the **CPU** monitor type, the **utilization** measurements, **Consolidate data per measurement**, and generate the report to see whether the sub-system needs an additional server.

#### <span id="page-30-0"></span>**Group Performance Report**

<span id="page-30-2"></span>You generate the Group Performance report and its subreports to view data that helps you spot trends in server performance that could lead to application performance problems. You can also analyze whether slow or failed transactions are being caused by server resource bottlenecks or other infrastructure machine-related problems.

This section includes the following topics:

- ➤ ["Group Performance" on page 24](#page-31-0)
- ➤ ["SiteScope Performance" on page 24](#page-31-1)
- ➤ ["SiteScope Data over Time" on page 26](#page-33-0)

#### <span id="page-31-3"></span><span id="page-31-0"></span>**Group Performance**

The Group Performance table is the top level of the report. For each group, the table displays a color-coded quality level, the number of subgroups, and the number of included measurements. The quality-level indicators enable you to see how monitors in the defined groups are performing. Click a group name to generate the SiteScope Performance subreport.

#### <span id="page-31-2"></span><span id="page-31-1"></span>**SiteScope Performance**

The SiteScope Performance subreport displays a list of measurements collected by SiteScope for the specified group, over the selected time range. If the specified group contains subgroups, these are displayed at the top of the page. Click subgroups to view their SiteScope Performance subreports.

The SiteScope Performance subreport displays the following information:

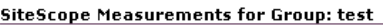

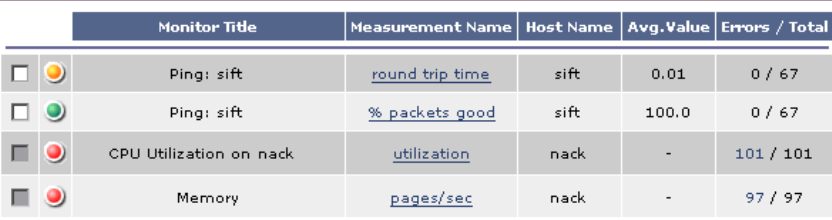

- ➤ **Check box.** An enabled check box at left indicates that there is monitor data that can be viewed in the SiteScope Data over Time report. For details on generating this report, see ["SiteScope Data over Time" on page 26](#page-33-0).
- ➤ **Status.** The status column, to the left of the monitor title, displays measurement threshold icons, which indicate whether the average measurement is within the OK, Warning, or Error range, as reported by SiteScope. You define measurement thresholds for each measurement when you configure the monitor in the Monitor Administration area in the Administration Console.
- ➤ **Monitor Title.** The monitor title.
- ➤ **Measurement Name.** The name of the measurement. Click the link to generate the SiteScope Data over Time report for that measurement. Mercury Business Availability Center displays the link only if data exists for the selected time range. For details on the SiteScope Data over Time report, see ["SiteScope Data over Time" on page 26.](#page-33-0)
- ➤ **Host name.** The name of the SiteScope host machine.
- ➤ **Avg. Value.** The average value of each listed measurement, or counter, for the specified time period.
- ➤ **Last Value (Updated).** The last received SiteScope measurement, as well as the most recent date and time that SiteScope received the measurement (shown in parentheses). Mercury Business Availability Center displays the date and time in italics if the current time frame is different from the displayed date and time.

If no value was collected within the past four hours, no value is displayed.

If the last received SiteScope measurement returned the Error status, Mercury Business Availability Center displays the term Error in the Last Value (Updated) column.

➤ **Errors/Total.** The number of errors that occurred while collecting measurement data, out of the total number of measurements taken during the defined time period. Click the link to view a list of errors that returned measurement error messages. Mercury Business Availability Center displays the link only if errors occurred.

#### <span id="page-33-1"></span><span id="page-33-0"></span>**SiteScope Data over Time**

The SiteScope Data over Time report displays specific measurement data over the selected time range. You can view this report for a single measurement, or for several measurements simultaneously.

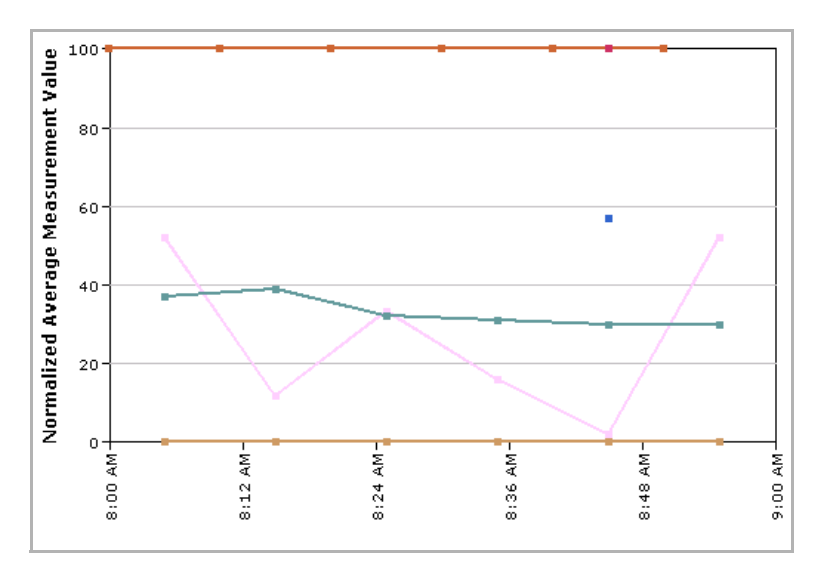

**Note:** You can add the SiteScope Data over Time report to custom reports. For details, see "Custom Report Manager" in *Working with Applications*.

#### **To view the SiteScope Data over Time subreport for one measurement:**

- **1** Click a measurement in the **Measurement Name** column in the SiteScope Performance subreport. Mercury Business Availability Center generates and displays the SiteScope Data over Time subreport.
- **2** Place your cursor over a point in the graph to see a tooltip with measurement details.
- **3** Click the **View as Table** link to view the data in table format.

**Note:** For details on SiteScope monitors and measurements, see *Configuring SiteScope Monitors*.

#### **To view the SiteScope Data over Time subreport for several measurements:**

- **1** In the SiteScope Performance subreport, select the check boxes beside the measurements that will appear in the multi-measurement graph.
- **2** Click the **Generate** button at the bottom of the table. Mercury Business Availability Center generates and displays the multi-measurement SiteScope Data over Time subreport. You use the color codes to identify each measurement in the graph.

The y-axis of the merged graph is a normalized scale from 0-100. Mercury Business Availability Center uses the following formula to convert the original y-axis value to a value in the merged y-axis:

[original y-axis value]  $x$  [scale value] = y-axis value in merged graph

Place the pointer over a point in the graph to view a tooltip with measurement details, including the measurement's original value.

 **3** Click the **View as Table** link to view the data in table format. The table displays actual measurement values, not normalized values.

#### <span id="page-34-0"></span>**Status Summary Report**

<span id="page-34-1"></span>You generate the Status Summary report and its subreport to get an overall view of the performance of defined SiteScope groups and the monitors defined therein.

This section includes the following topics:

- ➤ ["SiteScope Status Summary" on page 28](#page-35-0)
- ➤ ["SiteScope Uptime Details" on page 28](#page-35-1)

#### <span id="page-35-3"></span><span id="page-35-0"></span>**SiteScope Status Summary**

The SiteScope Status Summary table is the top level of the report. For each SiteScope group in the selected profile, the report displays a color-coded quality level, the number of subgroups, and the number of included measurements. The quality-level indicators enable you to get a quick snapshot of how monitors in the defined SiteScope groups are performing.

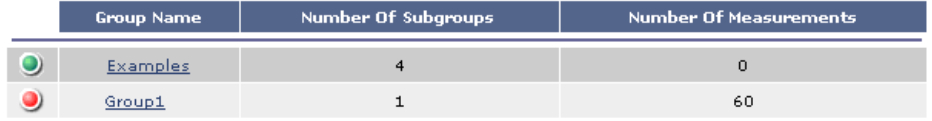

Click a group name to generate the SiteScope Uptime Details subreport.

#### <span id="page-35-2"></span><span id="page-35-1"></span>**SiteScope Uptime Details**

The SiteScope Uptime Details subreport displays OK, Minor, and Critical information for each monitor in the group, over the selected time range, enabling you to determine the overall performance trend of a given monitor. If the specified group contains subgroups, these are displayed at the top of the page. Click subgroups to view their SiteScope Uptime Details subreports.

SiteScope Uptime for Group: Net\_Mon

| Monitor Title            | Uptime % | Warning % | Error % |
|--------------------------|----------|-----------|---------|
| Ping Intranet            | 88,889   | 0.0       | 11.111  |
| Network Interface        | 100.0    | 0,0       | 0,0     |
| Ping: www.freshwater.com | 100.0    | 0.0       | 0,0     |

The SiteScope Uptime Details subreport displays the following data:

- ➤ **OK %.** The percentage of measurement instances that completed successfully.
- ➤ **Minor %.** The percentage of measurement instances whose values fell within the Minor threshold level.
- ➤ **Critical %.** The percentage of measurement instances whose values fell within the Critical threshold level.

#### <span id="page-36-0"></span>**Warning Summary Report**

<span id="page-36-3"></span>You generate the Warning Summary report and its subreport to identify the SiteScope groups whose measurements fell within the minor threshold level during the selected time period.

This section includes the following topics:

- ➤ ["Warning Summary" on page 29](#page-36-1)
- <span id="page-36-1"></span>➤ ["Warning Details Report" on page 29](#page-36-2)

#### <span id="page-36-5"></span>**Warning Summary**

The Warning Summary table is the top level of the report. For each SiteScope group in the selected profile, the report displays a color-coded quality level, the number of subgroups, and the number of included measurements. The quality-level indicators enable you to get a quick snapshot of how monitors in the defined SiteScope groups are performing.

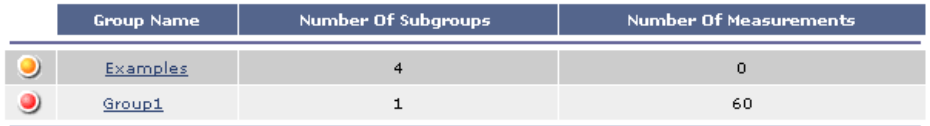

Click a group name to generate the Warning Details subreport.

#### <span id="page-36-4"></span><span id="page-36-2"></span>**Warning Details Report**

The Warning Details subreport displays minor status information for each measurement instance of each monitor in the group, over the selected time range. If the specified group contains subgroups, these are displayed at the top of the page. Click subgroups to view their SiteScope Warning Details subreports.

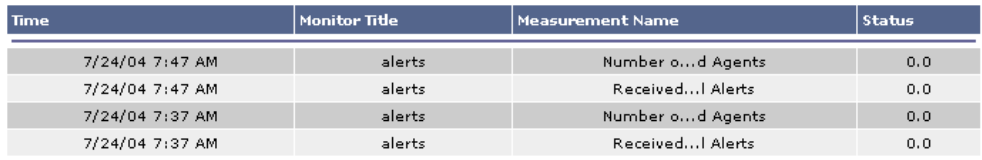

The Warning Details subreport displays the following data:

- ➤ **Time.** The date and time of the measurement instance.
- ➤ **Monitor Title.** The monitor to which the measurement is associated.
- ➤ **Measurement Name.** The measurement instance whose threshold fell within the Minor level.
- ➤ **Status.** The value of the measurement.

**Note:** System Availability Management displays raw data only in the SiteScope Warning Details report. Aggregated data is not used. Therefore, if raw historical data is removed from the profile database using the Purging Manager, you will be unable to view data in the SiteScope Warning Details report for the time period for which the data was removed.

#### <span id="page-37-0"></span>**Error Summary Report**

<span id="page-37-1"></span>You generate the Error Summary report and its subreport to identify the SiteScope groups whose measurements fell within the critical threshold level during the selected time period.

This section includes the following topics:

- ➤ ["Error Summary" on page 31](#page-38-0)
- ➤ ["Error Details" on page 31](#page-38-1)

#### <span id="page-38-3"></span><span id="page-38-0"></span>**Error Summary**

The Error Summary table is the top level of the report. For each SiteScope group in the selected profile, the report displays a color-coded quality level, the number of subgroups, and the number of included measurements. The quality-level indicators enable you to get a quick snapshot of how monitors in the defined SiteScope groups are performing.

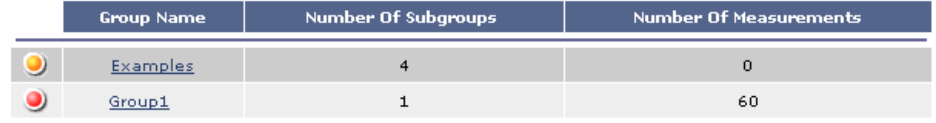

Click a group name to generate the Error Details subreport.

#### <span id="page-38-2"></span><span id="page-38-1"></span>**Error Details**

The Error Details subreport displays error status information for each measurement instance of each monitor in the group, over the selected time range. If the specified group contains subgroups, these are displayed at the top of the page. Click subgroups to view their Error Details subreports.

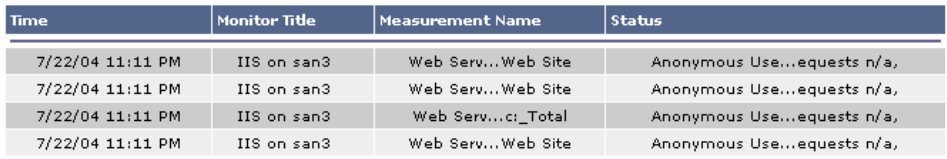

The Error Details subreport displays the following data:

- ➤ **Time.** The data and time of the measurement instance.
- ➤ **Monitor Title.** The monitor to which the measurement is associated.
- ➤ **Measurement Name.** The measurement instance whose threshold fell within the Error level.
- ➤ **Status.** Error information as reported by SiteScope.

**Note:** System Availability Management displays raw data only in the SiteScope Error Details report. Aggregated data is not used. Therefore, if raw historical data was removed from the profile database using the Purging Manager, you will be unable to view data in the SiteScope Error Details report for the time period for which the data was removed.

#### <span id="page-39-1"></span><span id="page-39-0"></span>**Group Permissions for Reports**

<span id="page-39-3"></span>Group permissions filters enable you to filter data for specific SiteScope groups or subgroups from System Availability Management reports, as well as the SiteScope Monitor Performance component in custom reports. When a user views a report, System Availability Management displays only the data from the groups and subgroups for which permissions are set. A user's ability to modify group permissions enables filtering data from reports that may be irrelevant to the specific user, making reports more manageable and increasing the speed of report generation.

This section includes the following topics:

- ➤ ["Usage Privileges for Group Permission Filters" on page 32](#page-39-2)
- <span id="page-39-2"></span>➤ ["Setting Group Permission Filters" on page 33](#page-40-0)

#### <span id="page-39-4"></span>**Usage Privileges for Group Permission Filters**

Every Mercury Business Availability Center user can set personal group permission filters. Administrators can set group permission filters for other users, but each individual user can override those settings as required.

Users can apply group permission filters only to SiteScope profiles for which they have been granted permissions. When a user is assigned permissions for a SiteScope profile, group permission filters for that user are not enabled by default. Either the system administrator or the user must explicitly assign the required group permission filters. The user that originally connects to the SiteScope in Monitor Administration is automatically assigned full group permissions. For details on granting permissions, see "Configuring User Permissions" in *Platform Administration*.

#### <span id="page-40-1"></span><span id="page-40-0"></span>**Setting Group Permission Filters**

You specify which SiteScope groups and subgroups to include in or filter from System Availability Management reports, for a specific SiteScope profile.

#### **To set group permission filters:**

- **1** From the **SiteScope Over Time Reports** tab in System Availability Management, select **Group Permissions for Reports** to open the SiteScope Group Permissions page.
- **2** Choose the user whose permissions you want to change.

If you plan to apply the permissions to multiple users, this step is not required.

**3** Choose the SiteScope profile from the list of profiles that the selected user has permission to view.

Mercury Business Availability Center displays the SiteScope groups associated with the profile.

- **4** To make changes to the existing permissions:
	- ◆ with the **Full Permission** check box cleared, select or clear the check boxes next to a group or subgroup. Click the expand (+) and collapse (-) symbols to reveal or hide the subgroups.
	- ◆ select the **Full Permission** check box if you want the user to see data from all groups and subgroups. The user will also see data from any new monitors added to this group.
	- ◆ clear the **Full Permission** check box, but leave all the group and subgroup check boxes selected, if you want the user to see all data, except the data from any new monitors that are added to the groups.

When you select a group, all its subgroups are also automatically selected. If you clear the check box of a group, the check boxes of all its subgroups are automatically cleared. This is because you cannot grant permissions for a user to view a subgroup, but not to view the parent group.

 **5** Click **Apply** to save the changes.

To apply specified permissions to multiple users, click **Apply Multiple Users**, select the users to which you want to apply permissions, and click **Apply**.

You can restore a previous configuration by clicking **Revert** before clicking **Apply**. Note also that if you move to another page before clicking **Apply**, the changes you made are not saved. When you return to this page, the previous configuration is displayed.

#### <span id="page-41-0"></span>**System Availability Management Data in Custom Reports**

<span id="page-41-1"></span>You can add System Availability Management reports to custom reports from the User Reports tab. For details, see "Custom Report Manager" in *Working with Applications*.

This section includes the following topics:

- ➤ ["Monitor Performance Report" on page 35](#page-42-0)
- ➤ ["SiteScope Data over Time Report" on page 35](#page-42-1)
- ➤ ["Group Performance Report" on page 35](#page-42-2)
- ➤ ["Overall Performance Report" on page 35](#page-42-3)

#### <span id="page-42-6"></span><span id="page-42-0"></span>**Monitor Performance Report**

To add this report to a custom report, select the SiteScope Monitor Performance component type in the Custom Report Manager. For details on the Monitor Performance report, see ["Monitor Performance Report" on](#page-17-0)  [page 10](#page-17-0).

#### <span id="page-42-4"></span><span id="page-42-1"></span>**SiteScope Data over Time Report**

To add this report to a custom report, select the Reports component type in the Custom Report Manager, then select the SiteScope Reports category from the Add Component dialog box. For details on the SiteScope Data over Time report, see ["SiteScope Data over Time" on page 26.](#page-33-0)

#### <span id="page-42-5"></span><span id="page-42-2"></span>**Group Performance Report**

To add this report to a custom report, select the Reports component type in the Custom Report Manager, choose the SiteScope Reports category from the Add Component dialog box, then select SiteScope Profile Summary from the Type list. For details on the Group Performance report, see ["Group](#page-30-0)  [Performance Report" on page 23.](#page-30-0)

#### <span id="page-42-7"></span><span id="page-42-3"></span>**Overall Performance Report**

The Overall Performance report is based on SiteScope data, and is only available in custom reports. To add it to a custom report, select **Reports** in the **Component type** list in the Custom Report Manager page and click **Add Component**. Select the **SiteScope Reports** in the **Category** list from the Add Component dialog box, and then select **Overall Performance** in the **Type** list.

You view the Overall Performance report to get a quick snapshot of the performance of the monitored infrastructure machines in the selected SiteScope profile(s). The chart displays—for the SiteScope profile(s) and defined time frame—a pie chart for each element of the infrastructure that SiteScope is monitoring.

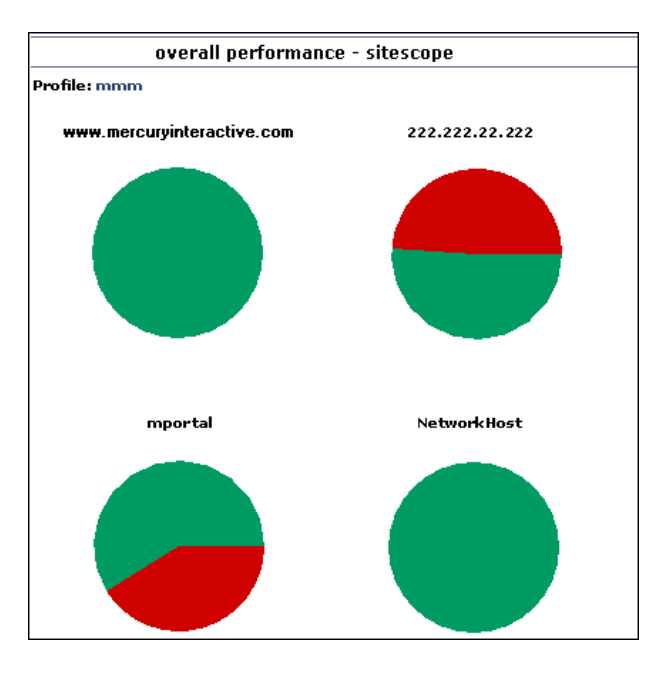

To get additional information, point to a segment to view a tooltip describing the exact number and percentage of measurements for each segment of the chart.

**3**

## <span id="page-44-1"></span><span id="page-44-0"></span>**The Event Log**

<span id="page-44-2"></span>The Mercury System Availability Management event log displays SiteScope events, as well as events collected from external applications or software by enterprise management systems (EMS) using SiteScope.

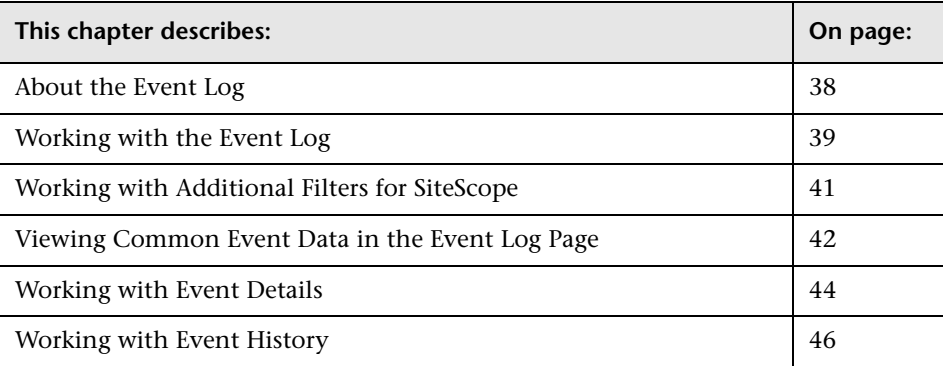

#### <span id="page-45-0"></span>**About the Event Log**

The event log enables you to view event data over time, events that happened at a specific time, the details of a specific event, and (where possible) the event history.

The type of event that is collected depends on what is defined as an event in the external applications or software. Event types can be warnings, alerts, user logins, and so on.

The event log displays event data that is common to all data sources: the severity of the event, the application or software from which the event is collected, the time the event occurred, the hierarchy of the event source, the name (or the IP address) of the host or device that caused the event, the status or type of event, and the external system description of the event.

You can filter the events for a specific time frame, data source, severity, and target name. For details, see ["Working with the Event Log" on page 39.](#page-46-0)

You can then drill down to the common data to display data that is specific to the data source where the event occurred (for details, see ["Working with](#page-51-0)  [Event Details" on page 44](#page-51-0)) and to display the history of a specific event (for details, see ["Working with Event History" on page 46\)](#page-53-0).

The event log enables you to diagnose specific issues in real time and to generate trend reports.

#### <span id="page-46-0"></span>**Working with the Event Log**

<span id="page-46-3"></span>The Event Log page displays the logs of events that are sent to the system (for details, see ["Displaying the Event Log" on page 39\)](#page-46-1). You can use filters (time frame, data source, severity, and target name) to display specific information. If you select the SiteScope data source, you can then select additional filters: SiteScope profile, groups, and monitor type (for details, see ["Working with Additional Filters for SiteScope" on page 41](#page-48-0)).

When you generate the event log, the Event Log page displays the events sorted by the time of their occurrence in descending order. It also shows columns that are common to all the data sources that can send events (for details, see ["Viewing Common Event Data in the Event Log Page" on](#page-49-0)  [page 42](#page-49-0)). The data of the SiteScope data source is filtered according to SiteScope Profile permissions (for details, see "Configuring User Permissions" in *Platform Administration*).

The Event Log page has two areas: the filter and action area and the data table.

This section includes the following topics:

- ➤ ["Displaying the Event Log" on page 39](#page-46-1)
- <span id="page-46-1"></span>➤ ["Customizing Event Logs" on page 40](#page-47-0)

#### <span id="page-46-2"></span>**Displaying the Event Log**

You can display the logs of events sent to Mercury Business Availability Center.

#### **To display the Event Log:**

- **1** Select **Applications > System Availability Management > Event Log** to display the Event Log page.
- **2** Select the time period for which you want to gather information to display in the report in the **View** list. For details, see "Choosing the Tracking Range and Granularity" in *Working with Applications*.

 **3** Click **Active Filters**, if you want to edit the filters. For more details, see "Filtering Data Using Active Filters" in *Working with Applications*. Note that only one or **All** data sources can be selected in the Event Source tab. If no data source exists, only **All** appears in the list. **SiteScopeAlert** or **SiteScopeStatusChange** data sources appear only if the current user has permissions to view at least one SiteScope profile. Severities are pre-defined. By default, all check boxes are selected.

If you select **SiteScopeAlert** or **SiteScopeStatusChange**, the SiteScope Filters window is displayed. For details, see ["Working with Additional Filters for](#page-48-0)  [SiteScope" on page 41.](#page-48-0)

- **4** Click one of the action buttons to print, e-mail, or open a report in Excel or PDF format. For details, see "Sharing and Storing Reports" in *Working with Applications*.
- **5** Click **Generate** to generate the report.

**Note:** If the number of events that occur during the specified time frame is larger than the maximum number of events that can be displayed in the report, a message is displayed. To reduce the number of events, select a more specific time range. For example, to see events for the past week, select the individual days of the week.

#### <span id="page-47-1"></span><span id="page-47-0"></span>**Customizing Event Logs**

You can change the default setting of the maximum number of rows that can be displayed in the page. You can also change the maximum number of events that can be listed in the event log.

#### **To change the maximum number of rows displayed in a page:**

When there are too many events to display in one page of a table, a paging bar is automatically displayed.

- **1** Select **Admin > Platform > Setup and Maintenance > Infrastructure Settings**, click **Application**, select **End User/System Availability**, and locate the **Max Table Rows** in the **Event Reports** table.
- **2** Modify the value to the required number of rows per page.

#### **To change the maximum number of rows displayed in the Event Log:**

The maximum number of rows that can be displayed in the Event Log is 1000, by default.

- **1** Select **Admin > Platform > Setup and Maintenance > Infrastructure Settings**, click **Application**, select **End User/System Availability**, and locate the **Max Fetched Rows** in the **Event Reports** table.
- **2** Modify the value to the required number of rows per Event Log.

#### <span id="page-48-0"></span>**Working with Additional Filters for SiteScope**

<span id="page-48-1"></span>If you select a SiteScope data source in the active filter, an additional filter is automatically provided to filter the data by SiteScope profile, group, and monitor type.

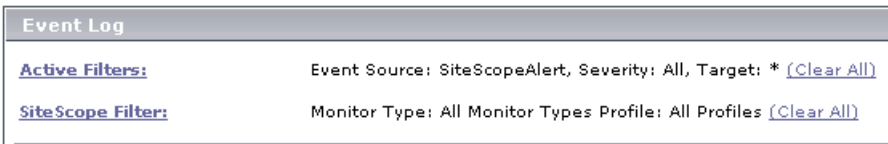

To generate a report, click the Generate button.

#### **To work with additional filters for SiteScope data sources:**

- **1** Click **SiteScope Filters**, to open the **SiteScope Filter** page.
- **2** Select the type of monitor in the **Monitor Type** list. The default is **All Monitor Types**.
- **3** Select the SiteScope profile in the **Profile** list. The default is **All Profiles**. To view events of interest regarding the profile or group permissions, select one of the profiles in the **Profile** list. The list of groups allowed for the selected profile is displayed. For details on profile or group permissions, see "Configuring User Permissions" in *Platform Administration*.

**Note:** If you select **All Profiles**, your profile or group permissions are not applied to the displayed events.

 **4** If available, select the appropriate group in the group tree. Select **All Groups** if you want to select all the groups in the tree. When a tree CI changes its status (from selected to unselected or from unselected to selected) the status of the whole sub-tree changes.

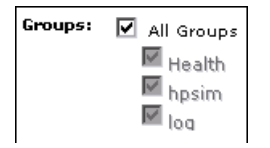

#### <span id="page-49-0"></span>**Viewing Common Event Data in the Event Log Page**

Active Filters: Event Source: All, Severity: All, Target: etoile [Clear All]

<span id="page-49-1"></span>The event data common to all event data sources is displayed in this table. The data is sorted by time in descending order.

To sort the report by a column, click the column title (an arrow appears in the column title to indicate whether the sort is descending or ascending).

Click a value in a specific row to add this selection to the active filter. The addition is reflected in the display.

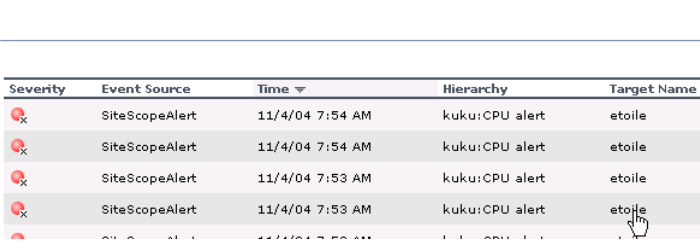

Each row in the table contains the data associated with one event:

➤ **Severity.** The icon and its tooltip display the severity of the event.

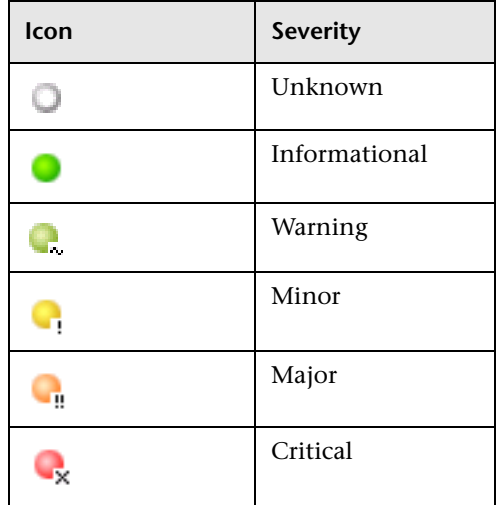

- ➤ **Event Source.** The application or software from which the event is collected. Event sources can be: HP OVO, Remedy ARs, SitescopeAlert, SitescopeAlertStatusChange, Tivoli TEC, BMC Patrol, CA Unicenter, HP SIM, Compaq Insight Manager, Whatsup, or Compaq Insight Manager, depending on the external systems that sent the events to Mercury Business Availability Center.
- ➤ **Time.** The time when the event occurred. By default, the data sorted in this column is in descending order.
- ➤ **Hierarchy.** The hierarchy description of the event source. It can include the path to where the event occurred in the area, sub area, or instance and/or the event depending on the application or software from which the event is collected. Depending on the data source, the hierarchy can have two to four branches. If the hierarchy is very long, this field displays the shortened string and the tooltip displays the complete hierarchy.
- ➤ **Target Name.** The name or the IP address of the host or device that caused the event.
- ➤ **Status.** The status or type of the event. If the hierarchy is very long, the value is shortened and the tooltip displays the full hierarchy.

➤ **Description.** The event description. If the description is very long, the value is shortened and the tooltip displays the full hierarchy.

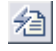

To view additional data for this event, click the **Event Details** button to open the Event Details page. For details, see ["Working with Event Details" on](#page-51-0)  [page 44.](#page-51-0)

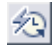

To view details about the event history data, click the **History** button to open the Event History page. For details, see ["Working with Event History"](#page-53-0)  [on page 46](#page-53-0).

<span id="page-51-2"></span>**Note:** By default, some data sources include a history view and others do not (the History button is disabled or does not display). You can enable the history view by changing the setting in the Infrastructure Settings Manager. To modify the setting, select **Admin > Platform > Setup and Maintenance > Infrastructure Settings**, click **Applications**, select **End User/System Availability Management**, and locate the **Event Log Report Data Sources History** entry in the **End User/System Availability Management - Data** table. Set the property value by adding the data source names for which you want to enable the History button (separate data source names with commas)—in the Value box. The change takes place after restart. For details, see "Infrastructure Settings" in *Platform Administration*.

#### <span id="page-51-0"></span>**Working with Event Details**

<span id="page-51-1"></span>To display all the data (common and specific) related to an event, you display the event details.

Click the **Event Details** button in the Event Log page to open the Event Details report in a new window.

The Event Details report displays detailed information about the specified event as well as the fields and the field values from the event data. The type of information provided depends on the data source.

The Event Details report can display any of the following fields:

- ➤ **Time.** The time of the event.
- ➤ **Severity.** The severity of the event.
- ➤ **Original Severity.** The original severity of the event.
- ➤ **Status.** The event status or type. If the hierarchy is very long, this field displays a shortened string and the tooltip displays the complete status.
- ➤ **Event Source.** The application or software from which this event is collected.
- ➤ **Logical Group.** The additional logical level of event hierarchy
- ➤ **Hierarchy.** The hierarchy of the event source. It can include the path to where the event occurred in the area, sub area, or instance and/or the event depending on the application or software from which the event is collected.

Depending on the data source, the hierarchy can have two to four branches. If the hierarchy is very long, this field displays the shortened string and the tooltip displays the complete hierarchy.

- ➤ **Target Name and IP.** The name or IP address of the host or device that caused this event.
- ➤ **Collector host.** The name of the machine that collected the data.
- ➤ **Description.** A description of the event.
- ➤ **Acknowledged By.** The operator who acknowledged this event.
- ➤ **Value.** Any numeric values that are sent with the event.
- ➤ **Additional information field (1… 5).** Additional rows (up to 5) that contain additional information for the current event.

#### <span id="page-53-0"></span>**Working with Event History**

<span id="page-53-1"></span>Click the **Event History** button in the Event Log page to open the Event History report in a new window.

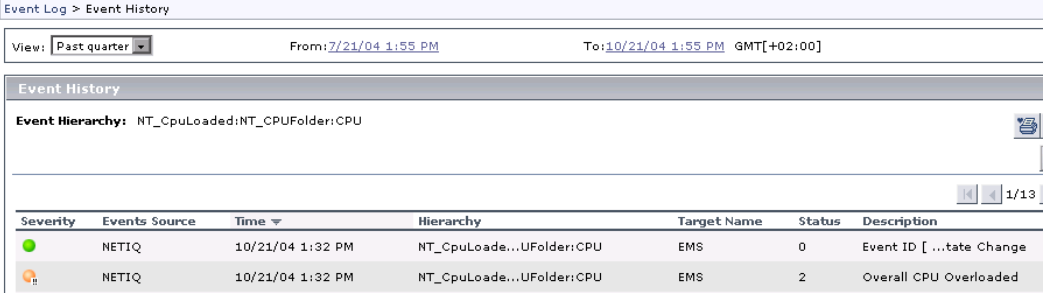

The Event History report displays detailed information about the specified event for different time periods.

The data displayed provides a historical view of the event:

- ➤ **Event Source.** The application or software from which the event was collected. Event sources can be: HP OVO, Remedy ARs, SitescopeAlert, SitescopeAlertStatusChange, Tivoli TEC, BMC Patrol, CA Unicenter, HP SIM, Compaq Insight Manager, Whatsup, or Compaq Insight Manager, depending on the external systems that sent the events to Mercury Business Availability Center.
- ➤ **Time.** The time when the event occurred. By default, the data sorted in this column is in descending order.
- ➤ **Hierarchy.** The hierarchy description of the event source. It can include the path to where the event occurred in the area, sub area, or instance and/or the event depending on the application or software from which the event was collected. Depending on the data source, the hierarchy can have two to four branches. If the hierarchy is very long, this field displays the shortened string and the tooltip displays the complete hierarchy.
- ➤ **Target Name.** The name or the IP address of the host or device that caused the event.
- ➤ **Status.** The status or type of the event. If the hierarchy is very long, the value is shortened and the tooltip displays the full hierarchy.

➤ **Description.** The event description. If the description is very long, the value is shortened and the tooltip displays the full hierarchy.

To view different periods of the event history select the appropriate time frame in the **View** list. This selection has no effect on the time frame selected in the **View** list in the Event Log page.

**Note:** By default, some data sources include a history view and others do not (the History button is disabled or does not display). You can enable the history view by changing the setting in the Infrastructure Settings Manager. To modify the setting, select **Admin > Platform > Setup and Maintenance > Infrastructure Settings**, click **Applications**, select **End User/System Availability Management**, and locate the **Event Log Report Data Sources History** entry in the **End User/System Availability Management - Data** table. Set the property value by adding the data source names for which you want to enable the History button (separate data source names with commas)—in the Value box. The change takes place after restart. For details, see "Infrastructure Settings" in *Platform Administration*.

**Chapter 3** • The Event Log

**4**

## <span id="page-56-1"></span><span id="page-56-0"></span>**User Reports**

<span id="page-56-2"></span>User reports is a feature common to the Mercury Business Availability Center applications. You configure and view user reports from the User Reports tab.

For complete details on creating, viewing, and administering user reports, see "Configuring and Viewing User Reports" in *Working with Applications*.

**Chapter 4** • User Reports

## <span id="page-58-0"></span>**Index**

#### **A**

aggregation [3](#page-10-2)

#### **C**

custom reports SiteScope Data over Time [35](#page-42-4) SiteScope Group Performance [35](#page-42-5) SiteScope Monitor Performance [35](#page-42-6) SiteScope Overall Performance [35](#page-42-7) System Avail[ability Management](#page-41-1)  reports in 34

#### **D**

data aggregation [3](#page-10-2)

#### **E**

Event Logs customizing [40](#page-47-1) displaying [39](#page-46-2) viewing [37](#page-44-2) viewing common event data [42](#page-49-1) working with event details [44](#page-51-1) working with event history [46](#page-53-1) working with reports [39](#page-46-3)

#### **F**

filters Event Logs [39](#page-46-3)

#### **G**

group permissions in System [Availability Management](#page-39-3)  reports 32

setting filters [33](#page-40-1) usage privileges [32](#page-39-4)

#### **I**

Infrastructure Settings Manager changing [settings for SiteScope](#page-22-0)  reports 15 displaying history button [44](#page-51-2)

#### **R**

reports access and p[ermissions](#page-11-2) [2](#page-9-1) color coding 4 SiteScope Cross-Performance [12](#page-19-1) SiteScope Data over Time [26](#page-33-1), [35](#page-42-4) SiteScope Error Details [31](#page-38-2) SiteScope Error Summary [30](#page-37-1), [31](#page-38-3) SiteScope Group Performance [23](#page-30-2), [35](#page-42-5) SiteScope Monitor Performance [10](#page-17-2), [35](#page-42-6) SiteScope Over Time [8](#page-15-1) SiteScope Overall Performance [35](#page-42-7) SiteScope Performance [24](#page-31-2) SiteScope Status Summary [27](#page-34-1) SiteScope Uptime Details [28](#page-35-2) SiteScope Warning Summary [29](#page-36-3) Syst[em Availability Management](#page-56-2) [3](#page-10-3), [7](#page-14-2) user 49

#### **S**

SiteScope Cross[-Performance report](#page-21-1) [12](#page-19-1) generating 14 rescaling [22](#page-29-1) summary tables [21](#page-28-1)

#### Index

SiteScope Data over Time report [26](#page-33-1) in custom reports [35](#page-42-4) SiteScope Error Details report [31](#page-38-2) SiteScope Error Summary report [30](#page-37-1), [31](#page-38-3) SiteScope Group Performance report [23](#page-30-2) in custom reports [35](#page-42-5) table [24](#page-31-3) SiteScope Moni[tor Performance report](#page-17-3) [10](#page-17-2) generating 10 in custom reports [35](#page-42-6) understanding [11](#page-18-1) SiteScope Over Time graphs consolidated [17](#page-24-1) non-consolidated [19](#page-26-1) SiteScope Over Time reports [8](#page-15-1) SiteScope Overall Performance report in custom reports [35](#page-42-7) SiteScope Performance report [24](#page-31-2) SiteScope reports group filters [39](#page-46-3) monitor type filters [39](#page-46-3) profile filters [39](#page-46-3) working with additional filters [41](#page-48-1) SiteScope [Status Summary report](#page-35-3) [27](#page-34-1) table 28 SiteScope Uptime Details report [28](#page-35-2) SiteScope Warning Details report [29](#page-36-4) SiteScope [Warning Summary report](#page-36-5) [29](#page-36-3) table 29 System A[vailability Management reports](#page-14-2) [1](#page-8-3), [3](#page-10-3), 7 group permissions [32](#page-39-3) improving report generation times [5](#page-12-1) in custom reports [34](#page-41-1) overview [1](#page-8-4) SiteScope Cross-Performance [12](#page-19-1) SiteScope Data over Time [26](#page-33-1) SiteScope Error Summary [30](#page-37-1) SiteScope Group Performance [23](#page-30-2) SiteScope Monitor Performance [10](#page-17-2) SiteScope Performance [24](#page-31-2) SiteScope Status Summary [27](#page-34-1) SiteScope Uptime Details [28](#page-35-2) SiteScope Wa[rning Summary](#page-11-3) [29](#page-36-3) working with 4

#### **U**

user reports [49](#page-56-2)